# How to Request a Change of Grade, Effective 6/7/2013 (rev 09/2016)

Access to the Grade Change Workflow is found through FlashLine: **Faculty & Advisors** >**Faculty Dashboard**, >**Faculty Workflows** >'*Grade Change Workflow'*

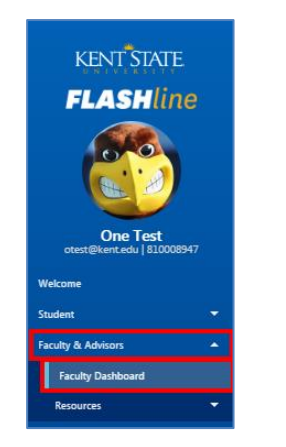

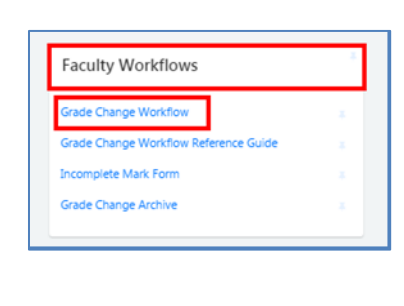

Clicking the button labeled '*Begin a new Grade Change'* allows the user to open a workflow to request a change in grade.

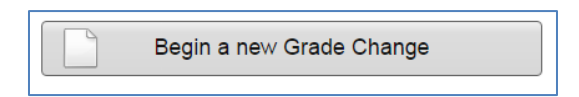

In the first section of the workflow form, the **Term** and **Section** must each be selected from the drop down selection boxes.

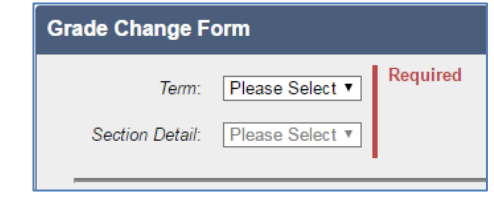

In the next section, the **Student** must be selected as well as the **New Grade**.

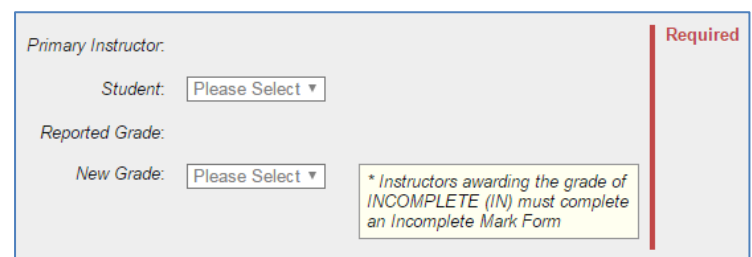

*Note:* If a Term course roster does not appear in the *Student* menu, contact the Office of the University Registrar at 2-3131.

A **Reason for Change** is required and must be entered into the comment field. A link to the grading policy is included in the instructional text.

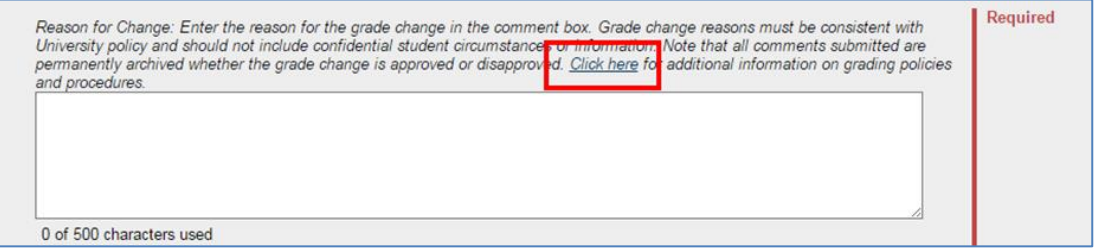

A **Checkbox** must be checked to certify that the policies have been read and understood. Help contacts are noted at the bottom of the form. Clicking the **Submit** button sends the request.

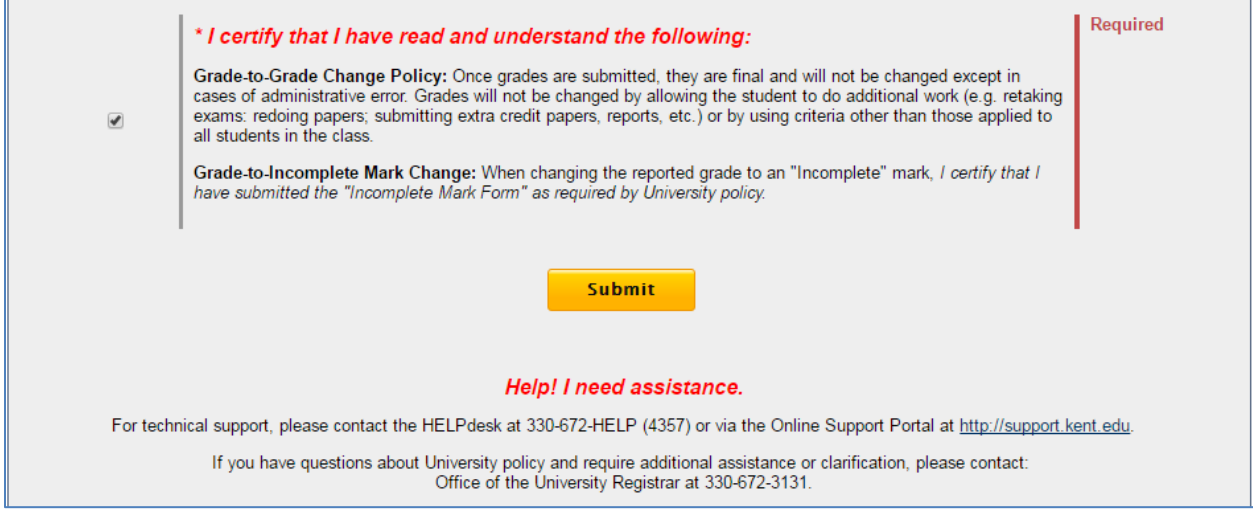

If all required items have been completed, a confirmation message will indicate that request has been accepted.

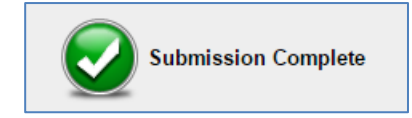

**Note:** The primary instructor of record for a section may use this workflow to request a grade change.

Recommended web browsers: Internet Explorer and Firefox for PC Computers, and Safari for Macintosh computers.

### Other Functions

#### Revise a Returned Form

If an email is received asking to revise a workflow, the form can be opened through FlashLine by accessing the worklists using the **Checklist** icon, and selecting the referenced workflow.

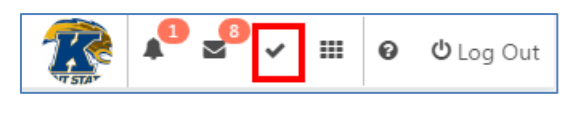

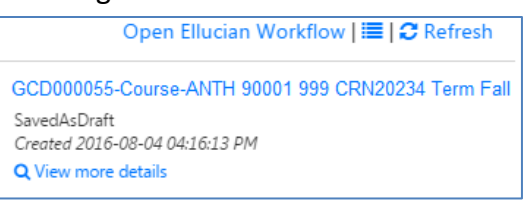

### Check the Status of a Grade Change

The '*Grade Change Workflow'* link in FlashLine gives access to the button labeled **Check status of** 

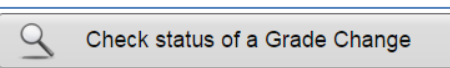

**a Grade Change**, from the initial Grade Change Workflow page.

## Grading Help

Grading FAQs can be found at<http://www.kent.edu/registrar/faculty-grades-processing>

Grade Change Workflow Quick Reference 09/2016 Page 2